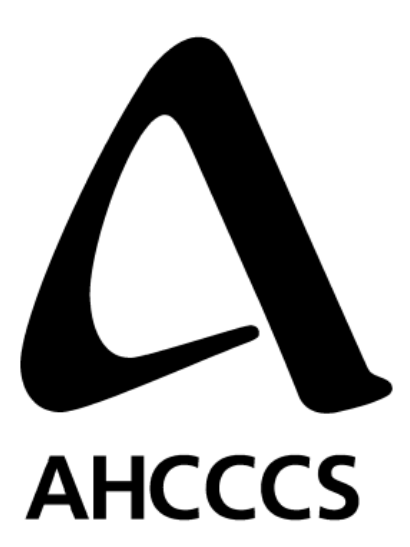

# **Arizona Medical Information Exchange AMIE**

AMIE Consent Design Specifications

October 5, 2009

# **Document Revision History**

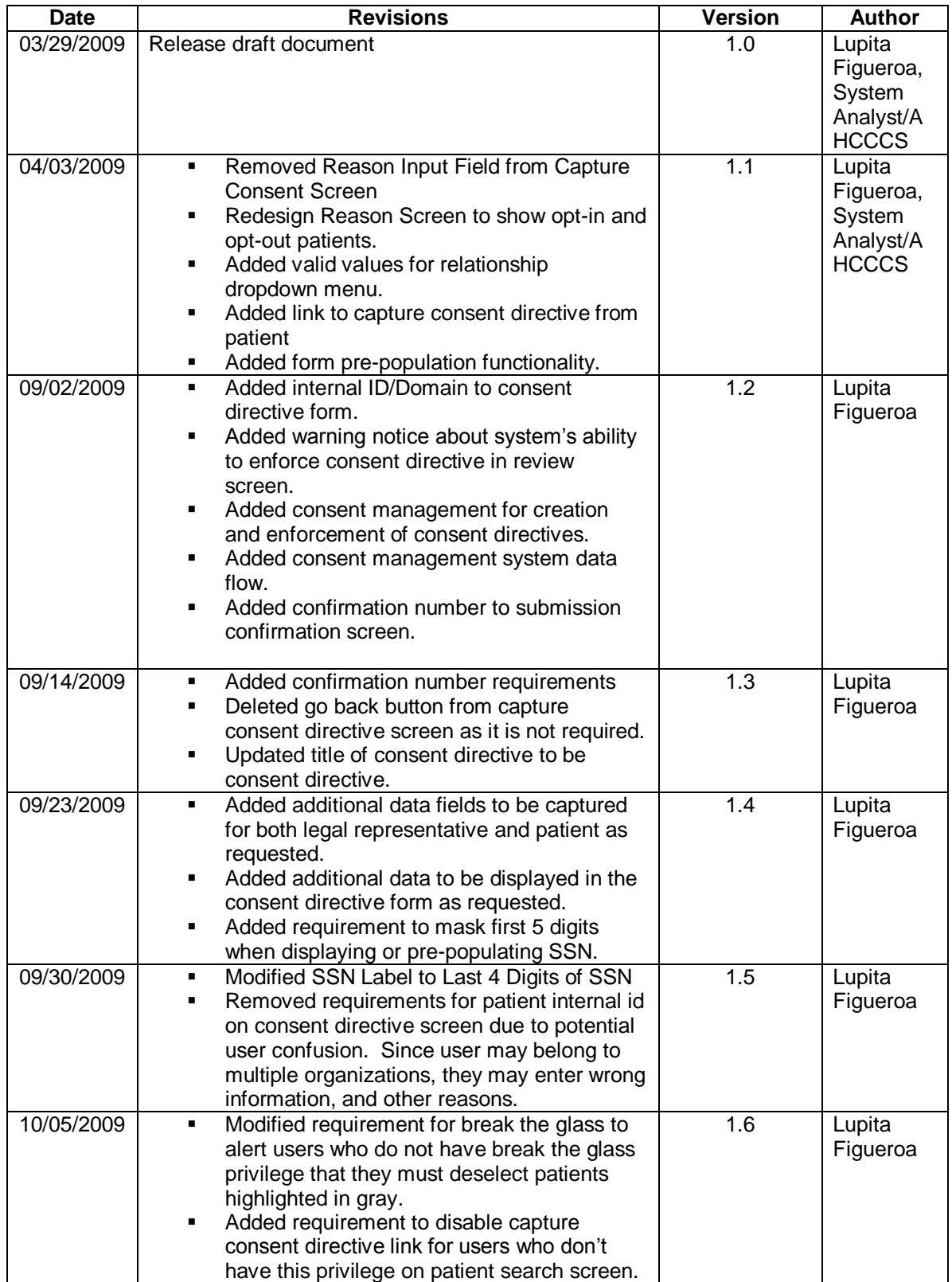

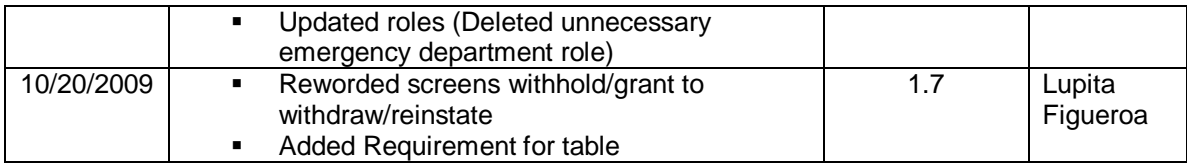

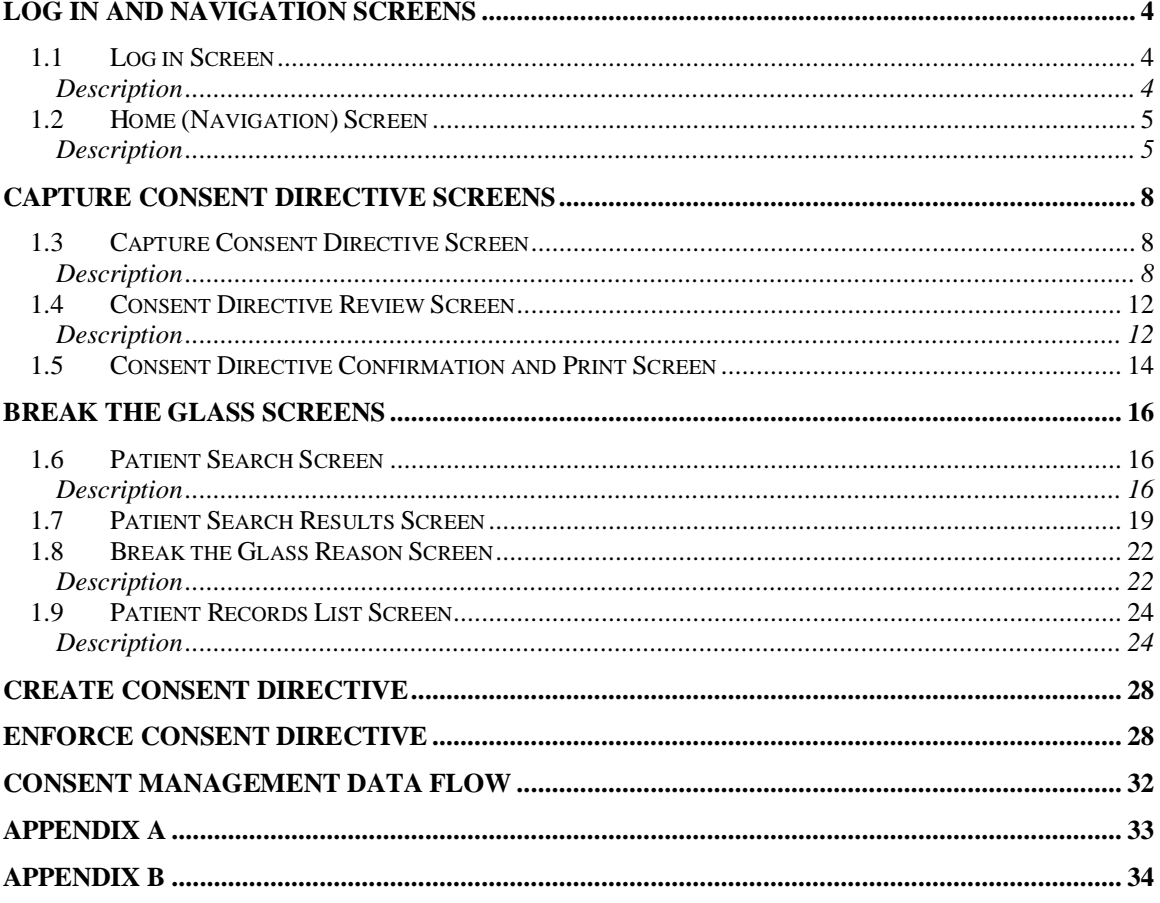

# <span id="page-3-0"></span>**Log in and Navigation Screens**

# <span id="page-3-1"></span>*1.1 Log in Screen*

### <span id="page-3-2"></span>**Description**

This screen serves as a single sign on authentication for access to all consent management, viewer, and change your password functionality.

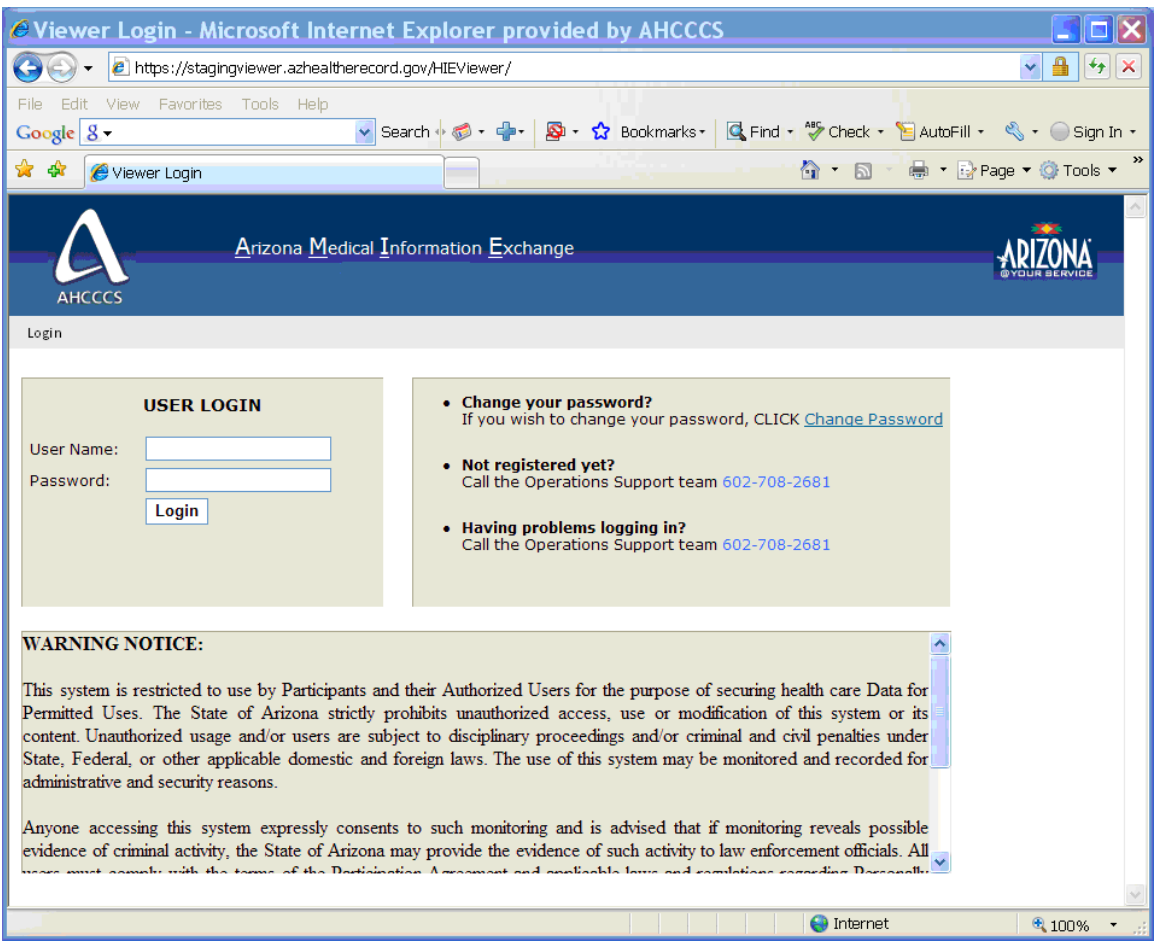

### **Description**

The log-in screen will remain the same, except for renaming the breadcrumb link to from Viewer Login to Login.

# <span id="page-4-0"></span>*1.2 Home (Navigation) Screen*

### <span id="page-4-1"></span>**Description**

This screen will be used by the user to navigate the AMIE functionality. The navigation screen will be role driven.

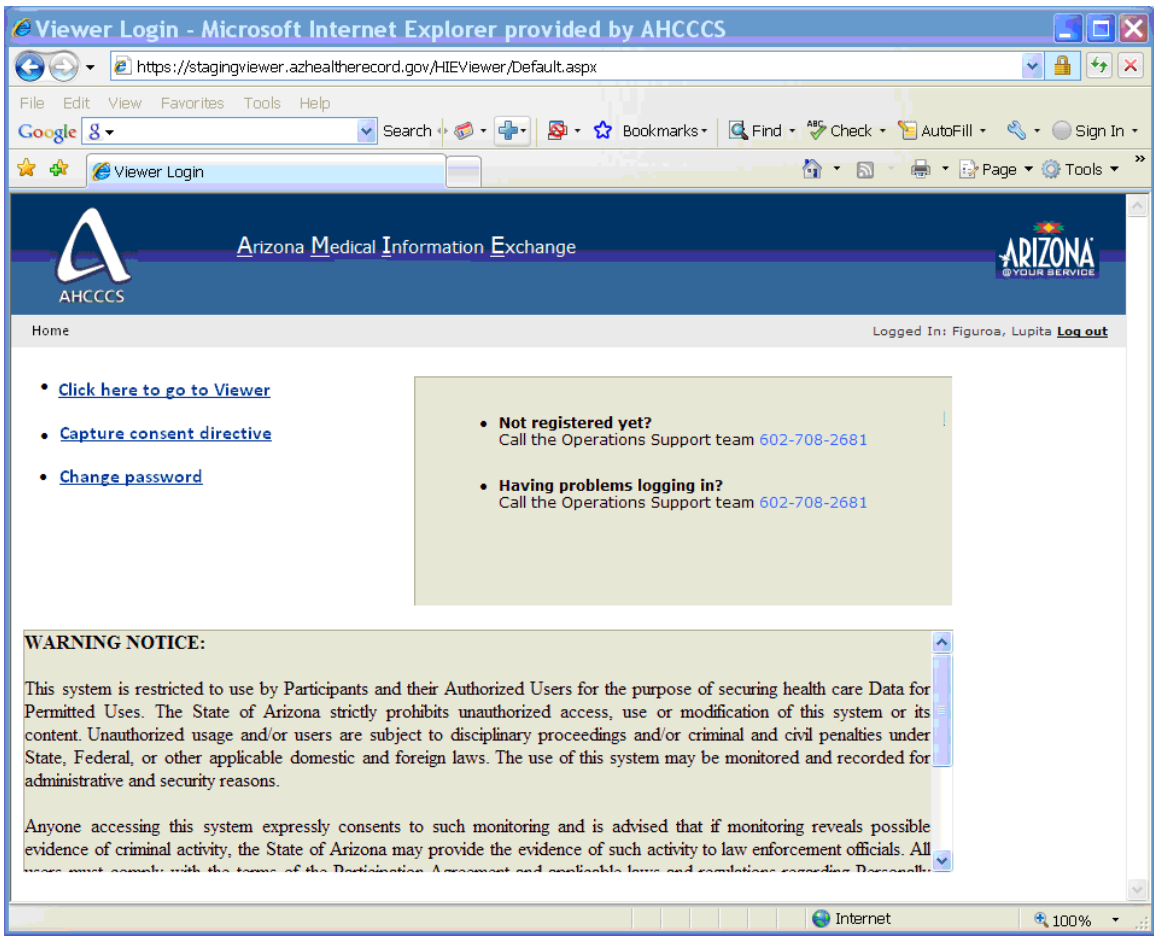

**Description** System must disable (hide) the appropriate navigation links based on user role. The system must support the following user roles:

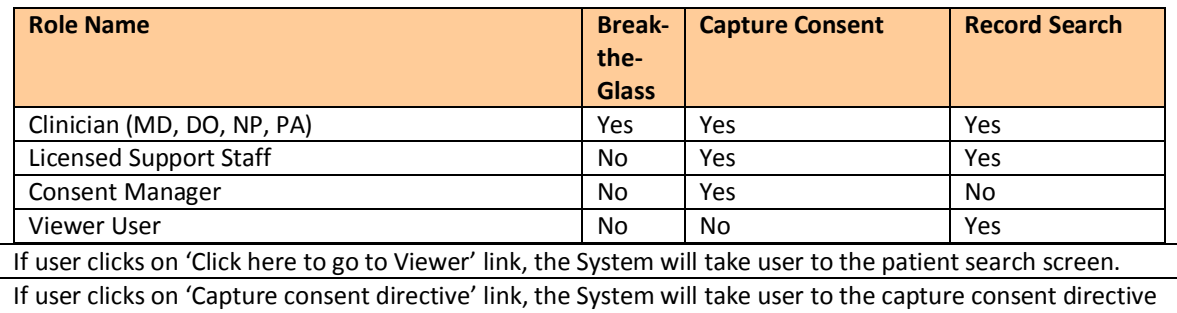

screen.

If user clicks on 'Change password' link, the system will take user to change password screen.

At any time if user clicks on the 'Home' link, user may come back to this screen. The system must display the same warning notice as in the initial log in screen.

The System should display the name of the user logged in to the system at the top right corner below the header on the screen.

The System should display the 'Help' link at the top right corner below the 'Sign-out' link.

# <span id="page-7-0"></span>**Capture Consent Directive Screens**

### <span id="page-7-1"></span>*1.3 Capture Consent Directive Screen*

### <span id="page-7-2"></span>**Description**

This screen provides the ability for the user to capture a consent directive on a patient.

### **Mock-up Screen Design:**

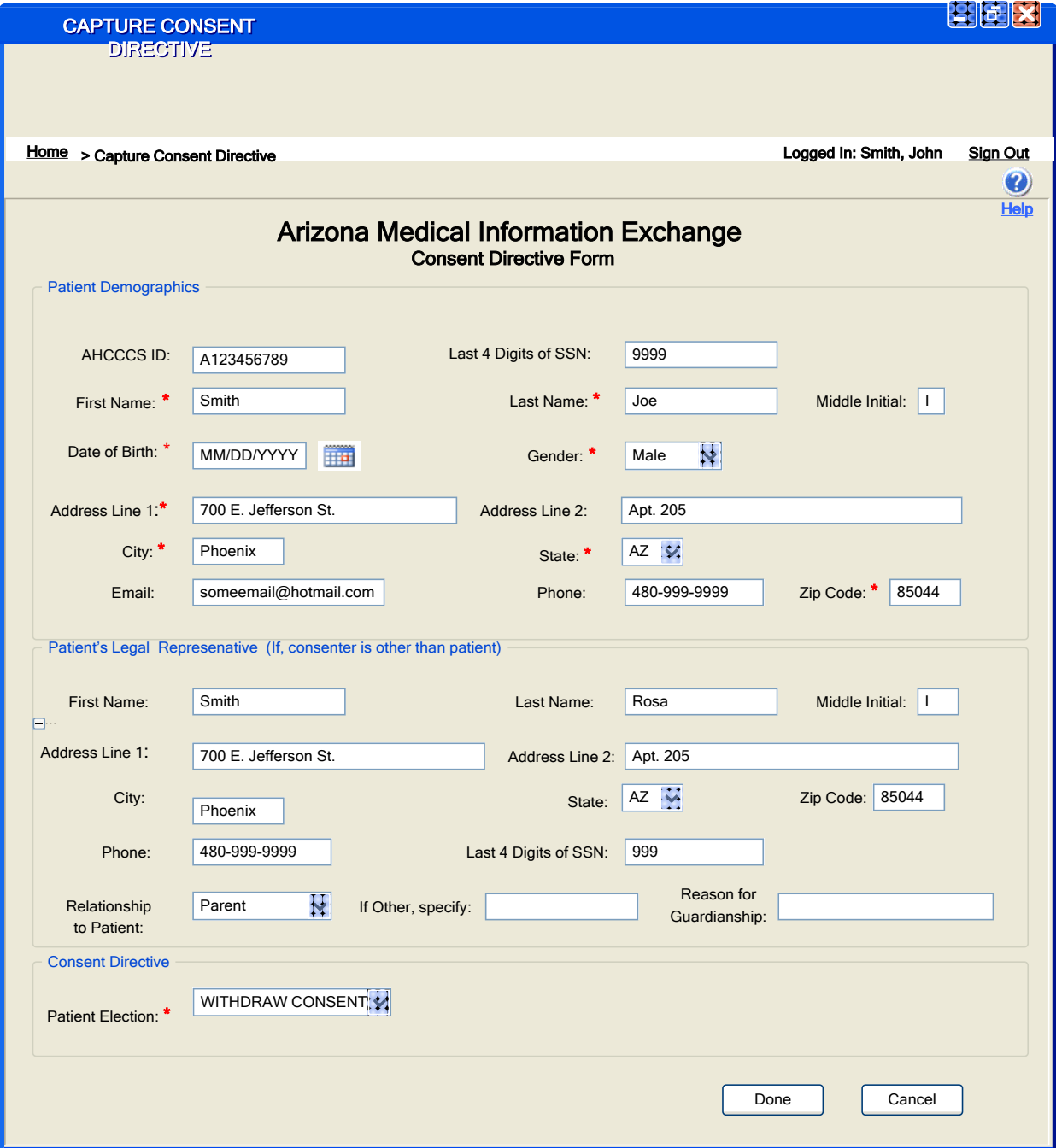

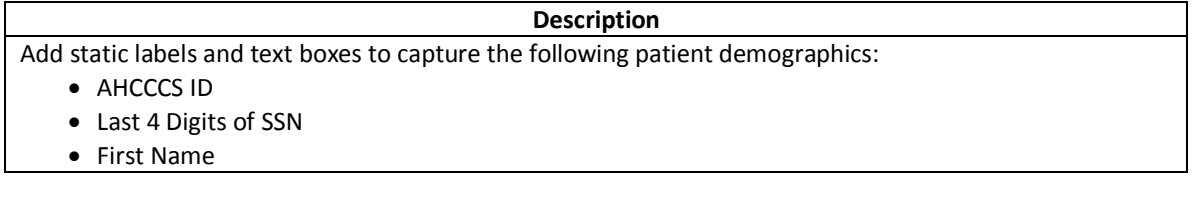

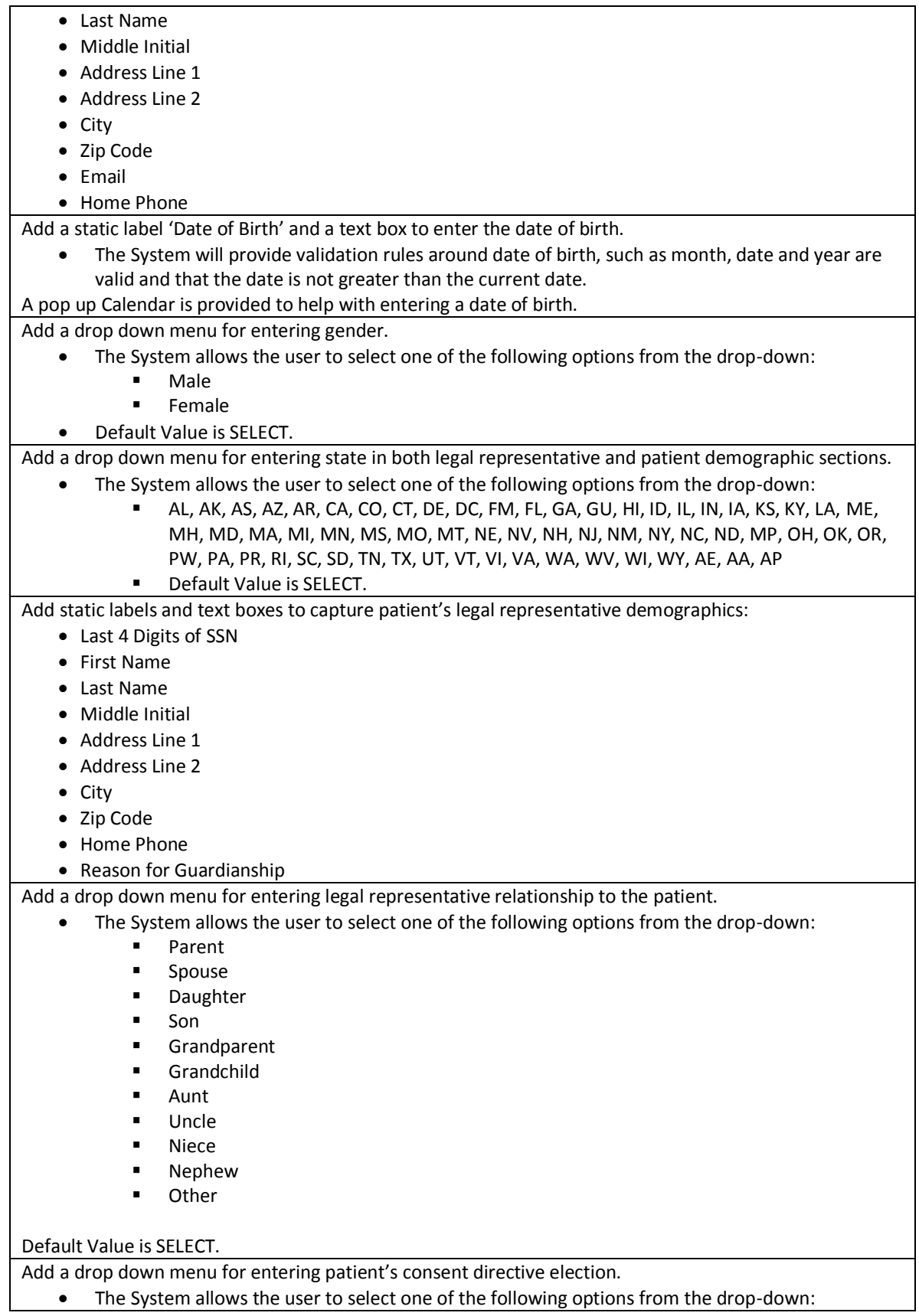

- **REINSTATE CONSENT**
- WITHDRAW CONSENT
- Default Value is SELECT

Once the user selects [Done], the system must validate that all required data elements where entered. The required data elements are first name, last name, gender, date of birth.

If all required information was entered, the system must take the user to the **"consent directive review screen"**

Otherwise, the system will display the following message in a dialog box and keep the user in the current screen.

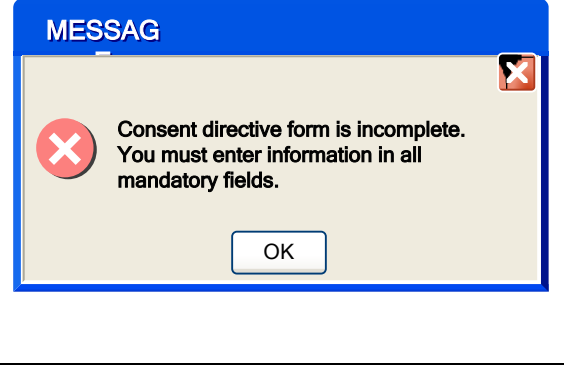

If the user selects [Cancel], the system must take the user to the "**Home**".

The System should display the name of the user logged in to the system at the top right corner below the header on the screen.

The System should display the 'Help' link at the top right corner below the 'Sign-out' link. The system should display the breadcrumb link to allow user to go back to "**Home**".

# <span id="page-11-0"></span>*1.4 Consent Directive Review Screen*

# <span id="page-11-1"></span>**Description**

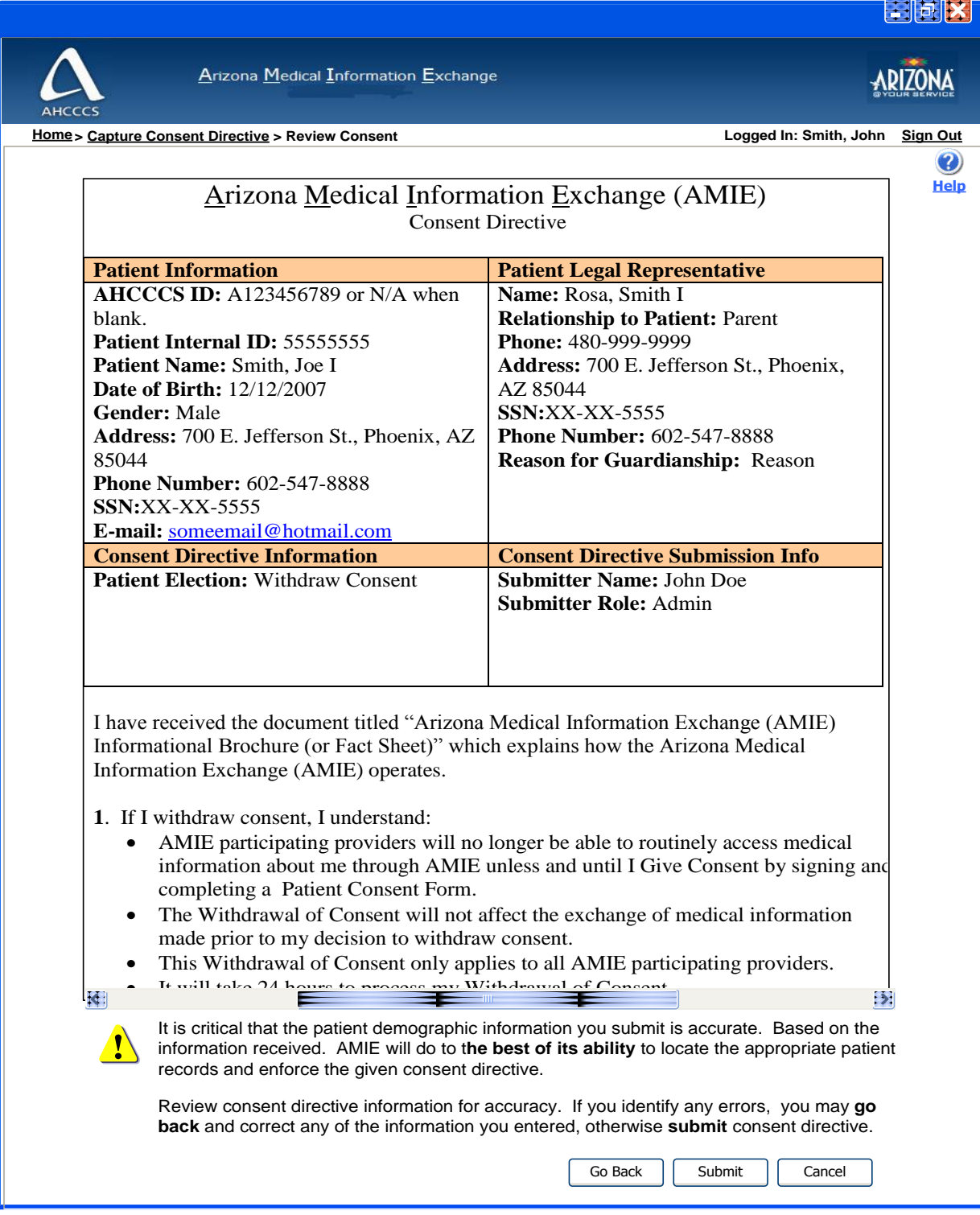

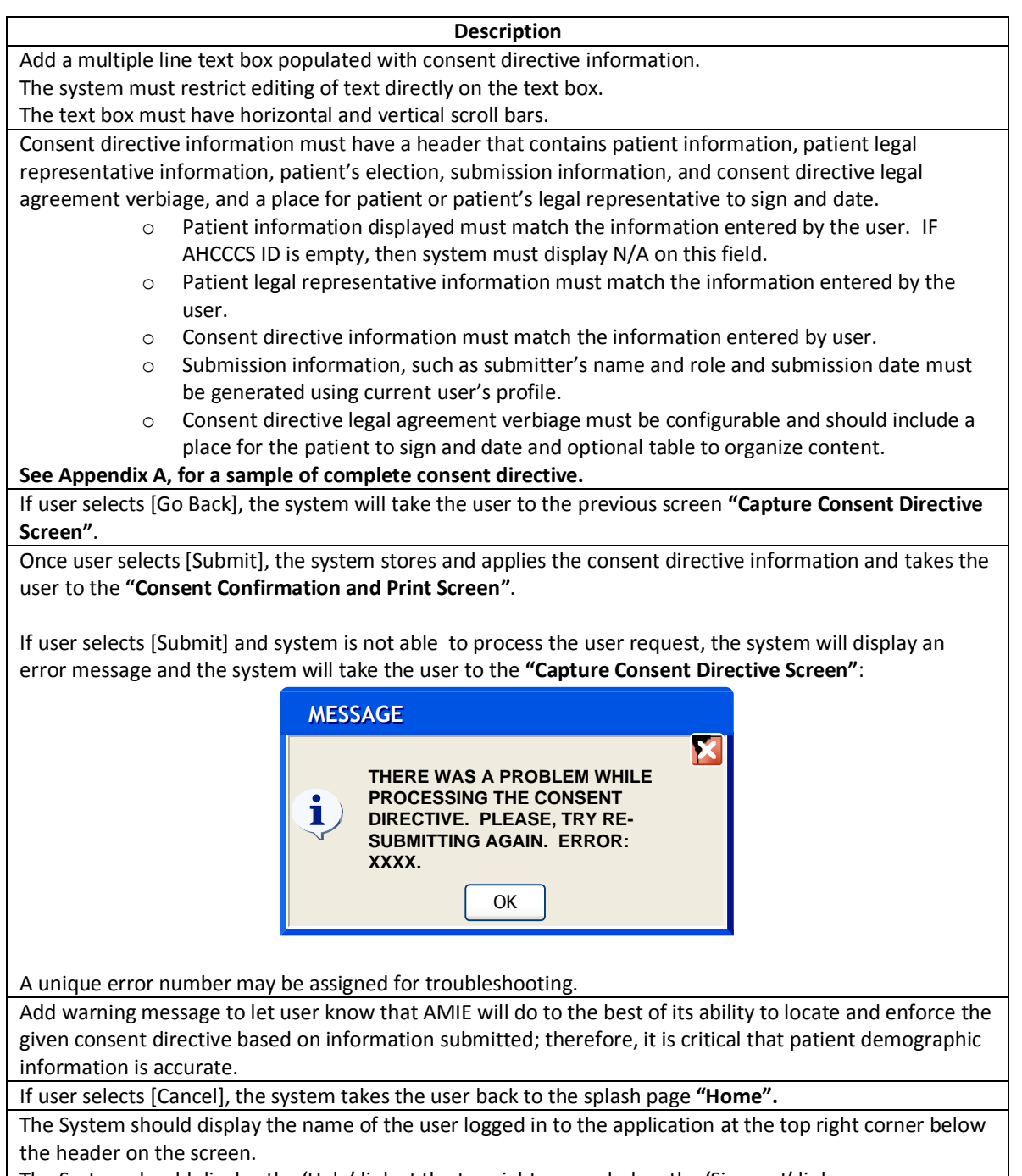

The System should display the 'Help' link at the top right corner below the 'Sign-out' link.

The system should display the breadcrumb link to allow user to go back to the viewer log in navigation and capture consent directive screens.

# <span id="page-13-0"></span>*1.5 Consent Directive Confirmation and Print Screen*

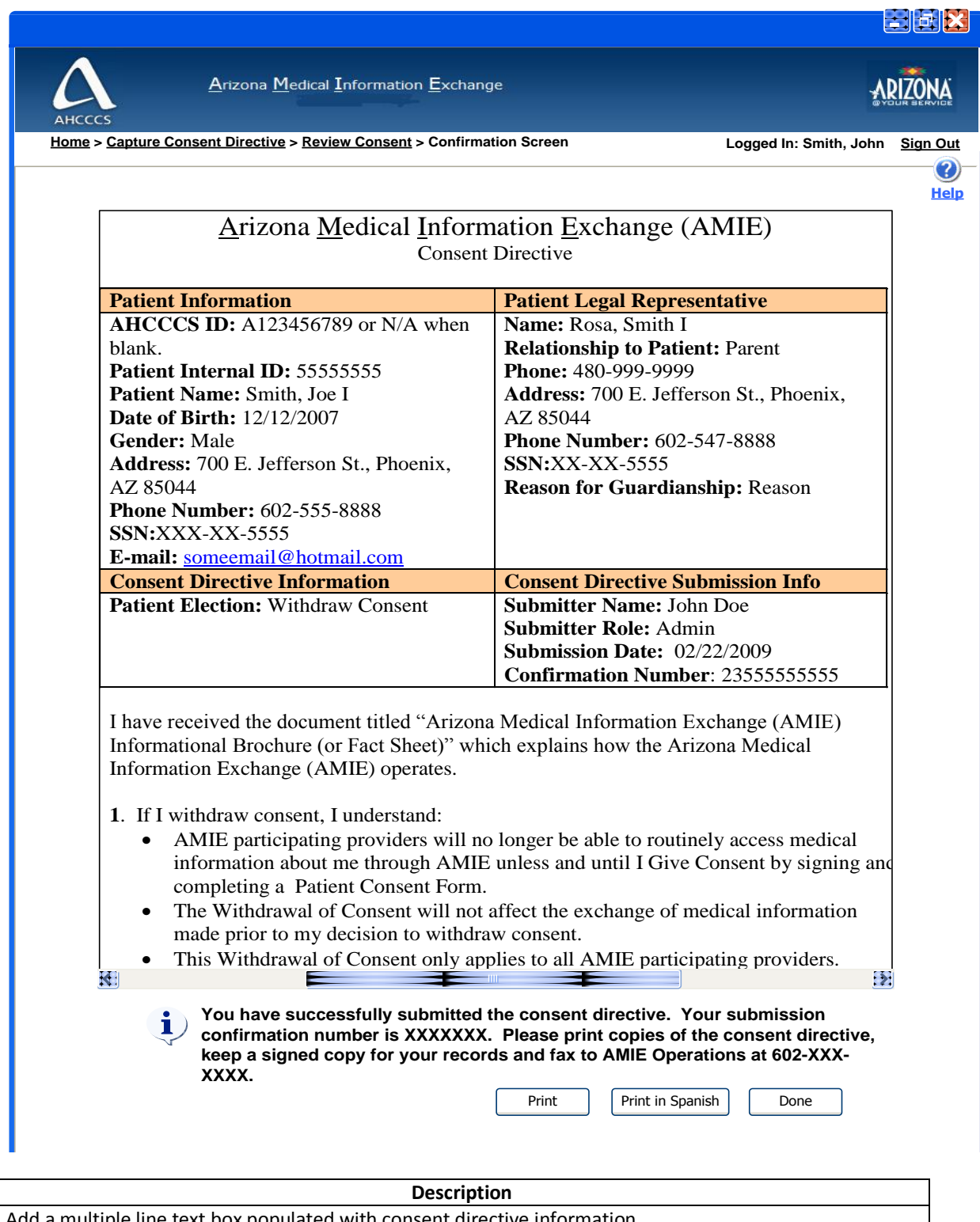

d a multiple line text box populated with consent directive information.

The system must restrict editing of text directly on the text box.

This text box must have horizontal and vertical scroll bars.

Consent directive information must have a header that contains patient information, patient legal representative information, patient's election, and submission information, consent directive legal agreement verbiage, and a place for patient or patient's legal representative to sign and date.

- o Patient information displayed must match the information entered by the user.
- o Patient legal representative information must match the information entered by the user.
- $\circ$  Consent directive information must match the information entered by user.
- $\circ$  Submission information, such as submitter's name and role and submission date
- $\circ$  Consent directive legal agreement verbiage must be configurable and should include a place for the patient to sign and date.
- o Date Submitted must be auto-generated by using today's date.
- o Submission confirmation number
	- Confirmation number must be 10 digit alpha-numeric id

#### **See Appendix A, for a sample of complete consent directive.**

Add notification message with instructions to print, keep and fax a signed copy of the consent directive to AMIE.

If user selects [Print], the system will print a copy of the consent directive in a printer friendly format.

If user selects [Print in Spanish], the system will print an Spanish version of the form.

The system should display the name of the user logged in to the application at the top right corner below the header on the screen.

The system should display the 'Help' link at the top right corner below the 'Sign-out' link.

The system should display the breadcrumb link to allow user to go back to **"Home"** and **"capture consent directive"** screens.

# <span id="page-15-0"></span>**Break the glass Screens**

# <span id="page-15-1"></span>*1.6 Patient Search Screen*

### <span id="page-15-2"></span>**Description**

This screen will remain the same, except for renaming the breadcrumb link from **viewer login to Home**. This screen provides the ability for the user to perform a basic search on the patient (one patient at a time) by using the following criteria: LAST NAME, FIRST NAME, DATE OF BIRTH (DOB) and GENDER. The System shall allow for searching on only one patient at a time. The System shall enforce a minimum of three (3) parameters for searching when not using the AHCCCS ID to search.

#### **Mock-up Screen Design:**

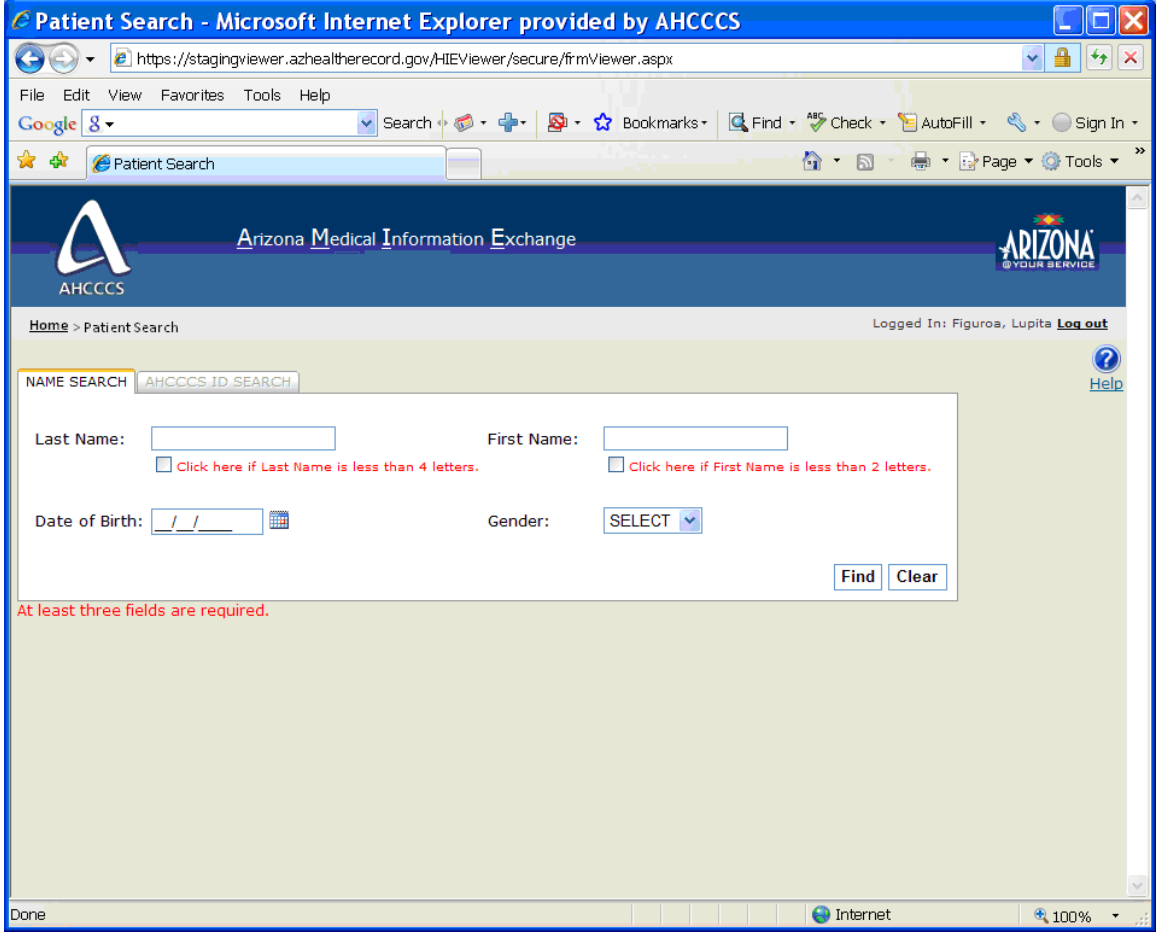

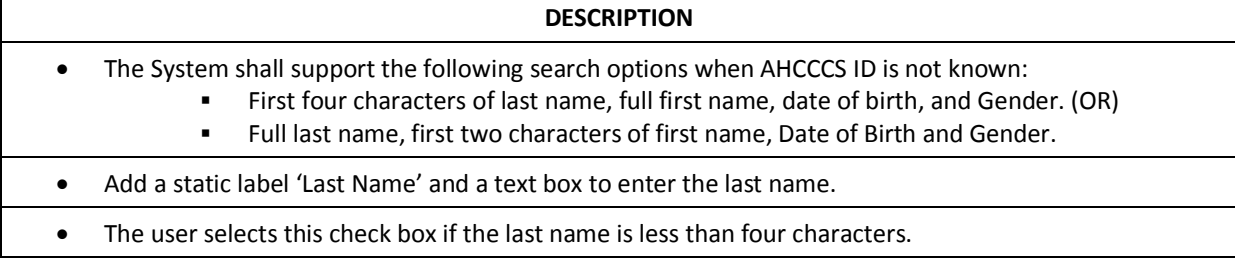

- Add a static label 'First Name' and a text box to enter the first name.
- The user selects this check box if the first name is less than two characters.
- Add a static label 'Date of Birth' and a text box to enter the date of birth.
- The System will provide validation rules around date of birth, such as month, date and year are valid and that the date is not greater than the current date.
- A pop up Calendar is provided to help with entering a date of birth.
- The System allows the user to select one of the following options from the drop-down:
	- Male
	- **Female**
- Default Value is SELECT.
- Once the user selects the [FIND], the system initiates a query based up on the search criteria entered by the user.
- Once the user selects the [CLEAR], the system clears the search criteria entered by the user.
- The System should display the name of the user logged in to the Viewer at the top right corner below the header on the screen.
- The System should display the 'Help' link at the top right corner below the 'Sign-out' link.
- The System provides the ability for the user to navigate to the following screens from here: **"Home"**

#### **DESCRIPTION**

- The System provides the ability to perform two kinds of search on patient search screen.
	- o Name Search (AHCCCS ID Unknown)
	- o AHCCCS ID Search (AHCCCS ID Known)
- AHCCCS ID is a mandatory search criterion on quick search option.
- The System shall support the following search options when AHCCCS ID is known:
	- AHCCCS ID plus partial last name (minimum of four characters for wild card search with 'complete' box)

[OR]

- AHCCCS ID plus Date of Birth
- The System shall enforce a minimum of two (2) parameters for searching when using the AHCCCS ID.
- If the user fails to enter the minimum search criteria and selects [FIND], the system would display an alert asking to enter the minimum search criteria:

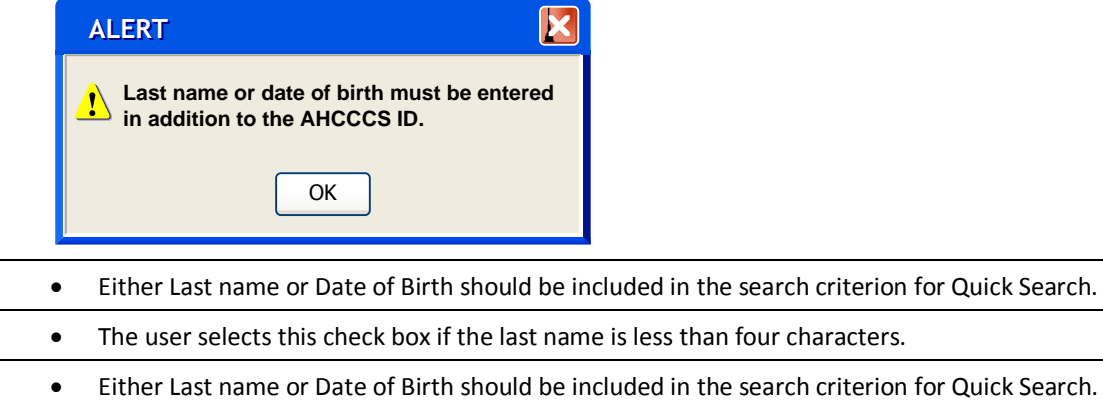

 The System will provide validation rules around date of birth, such as month, date and year are valid and that the date is not greater than the current date.

- A pop up Calendar is provided to help with entering a date of birth.
- Once the user selects the [FIND], the system initiates a query based up on the search criteria entered by the user.
- Once the user selects the [CLEAR], the system clears the search criteria entered by the user.
- The System should display the name of the user logged in to the Viewer at the top right corner below the header on the screen.
- The System should display the 'Help' link at the top right corner below the 'Sign-out' link.
- The System provides the ability for the user to navigate to the following screens from here: **Home**

# <span id="page-18-0"></span>*1.7 Patient Search Results Screen*

**Description:** This screen provides the ability for the user to view the search results and also to select one or more patients from the result list and retrieve the selected patient records. Additional functionality has been included to support break the glass scenario.

### **Mock-up Screen Design:**

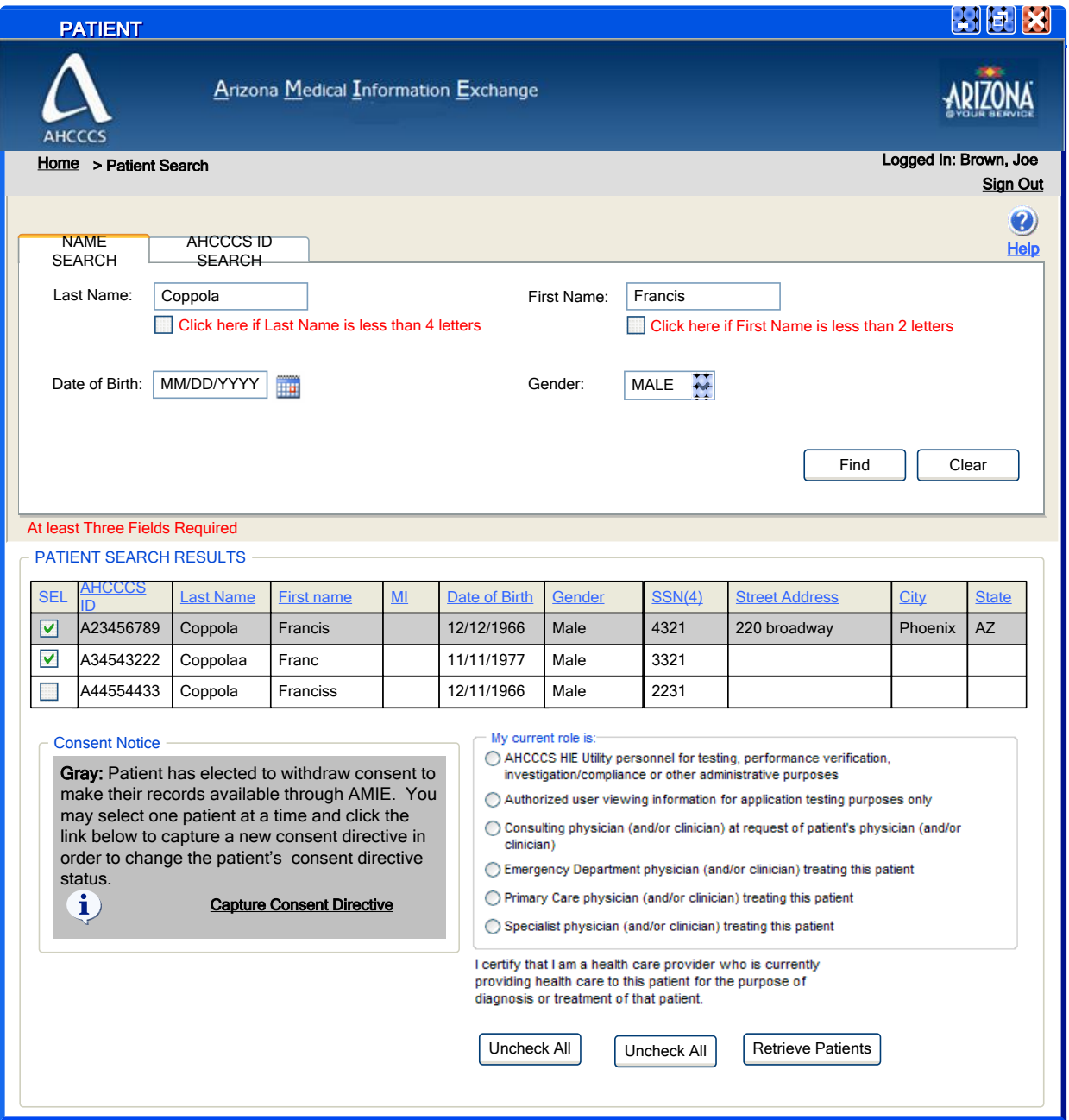

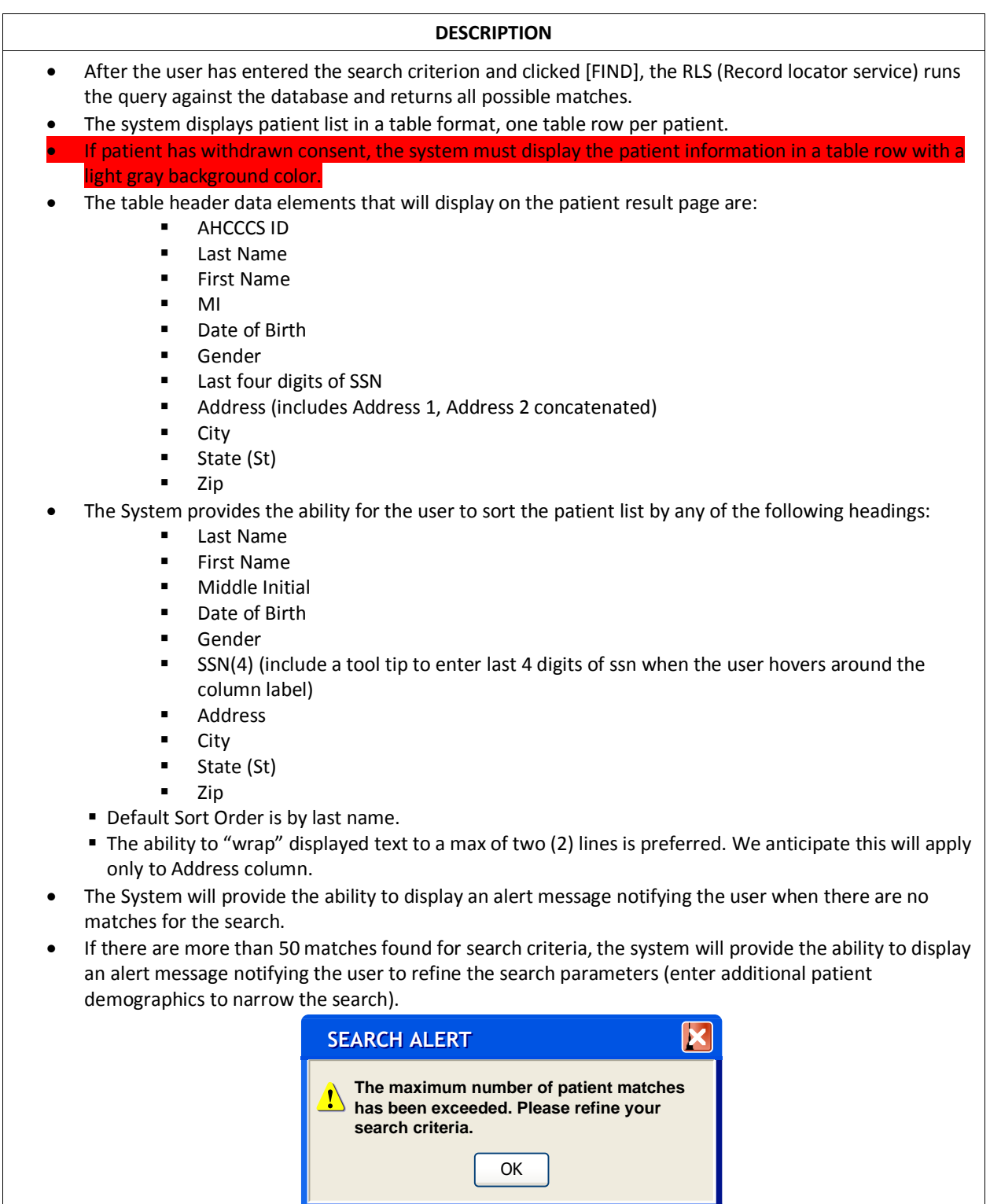

- The System will display each patient on a list with a SEL check box option to select the patient.
- The System will provide the ability for the user to select more than one patient when multiple patient records are believed to represent the same person.
- The user may select up to five patients to open at one time. The System will display an alert message if the user selects more than five patients at a time to be retrieved.

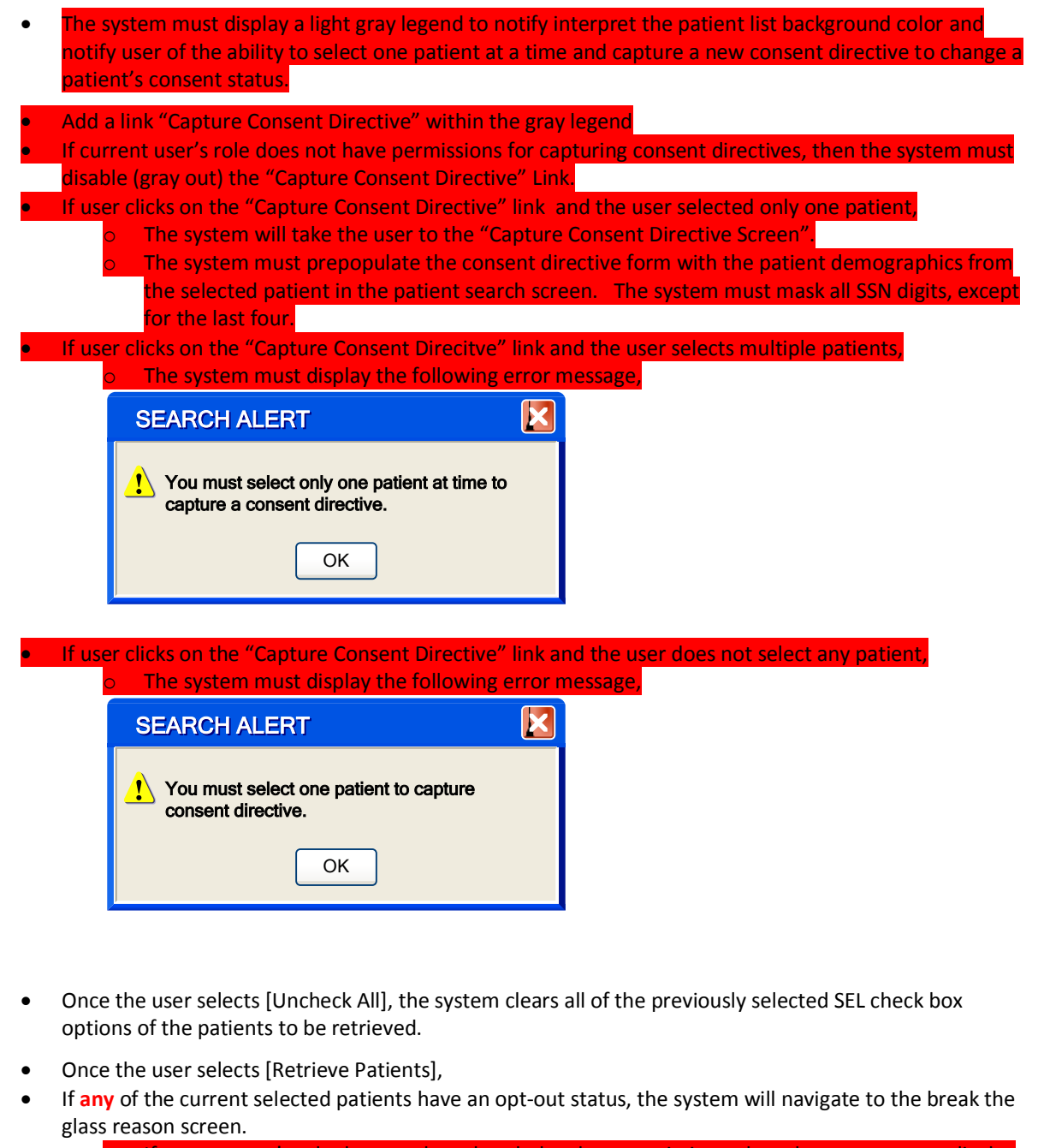

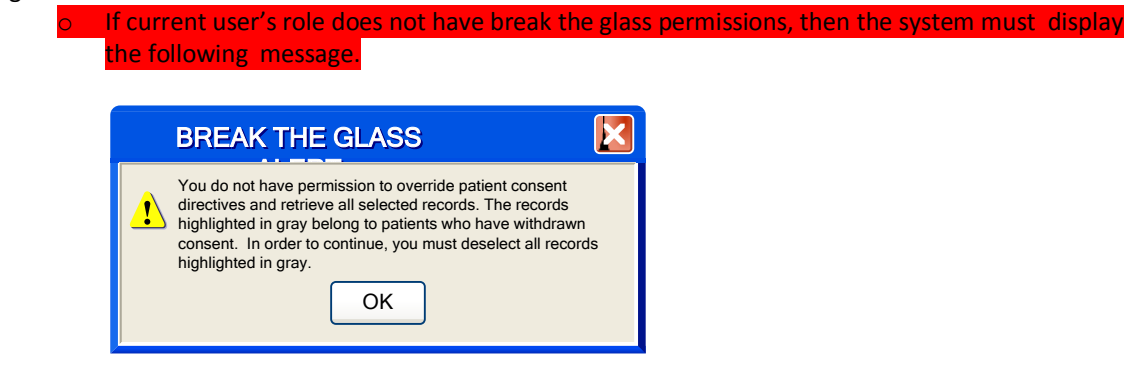

- **If none** of the current selected patients have an opt-out status, the system will navigate to the patient record list screen.
- The System should display the name of the user logged in to the Viewer at the top right corner below the header on the screen.
- The System should display the 'Help' link at the top right corner below the 'Sign-out' link.
- The System provides the ability for the user to navigate to the following screens from here: **Home (Navigation Screen)**

# <span id="page-21-0"></span>*1.8 Break the Glass Reason Screen*

### <span id="page-21-1"></span>**Description**

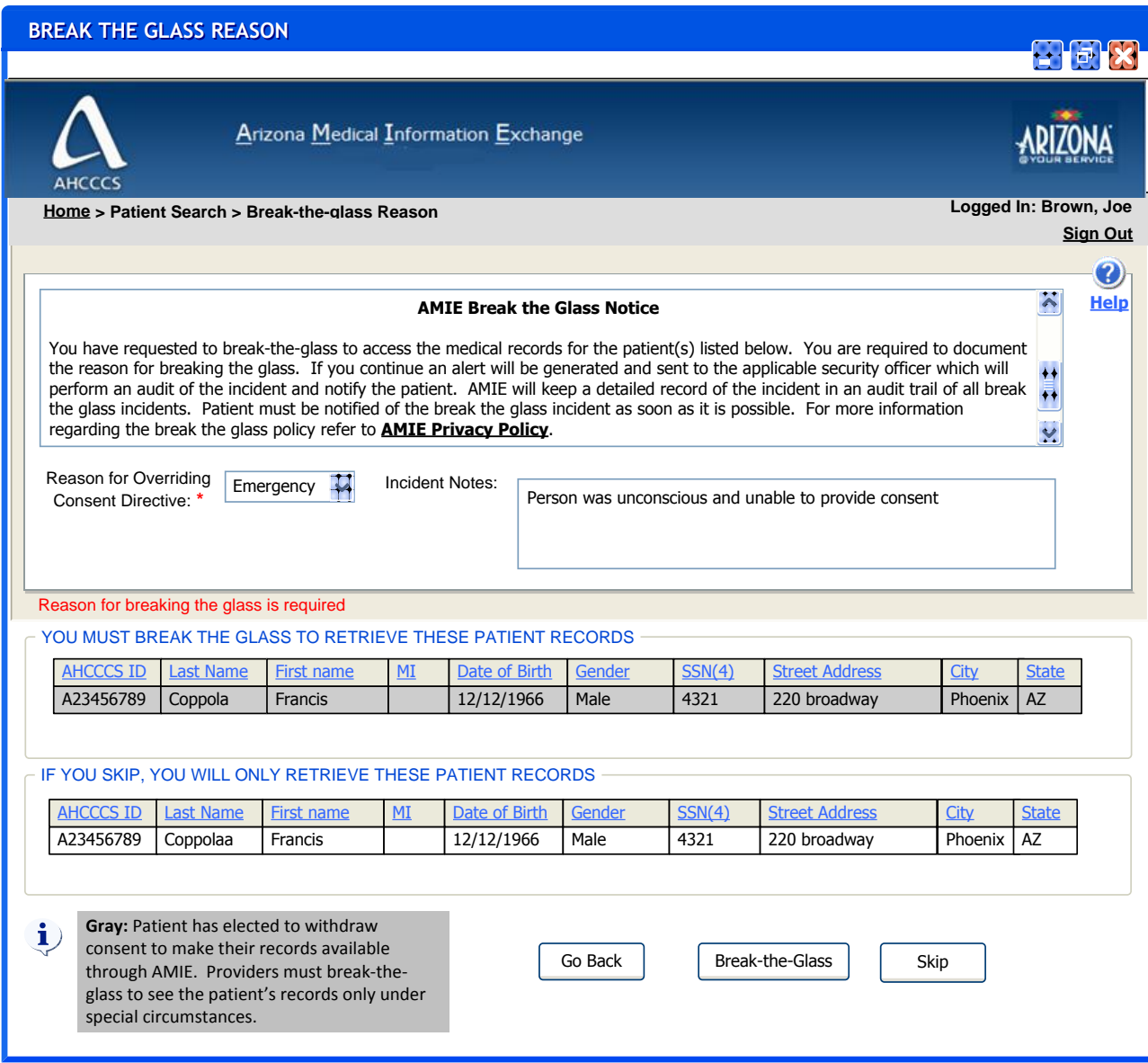

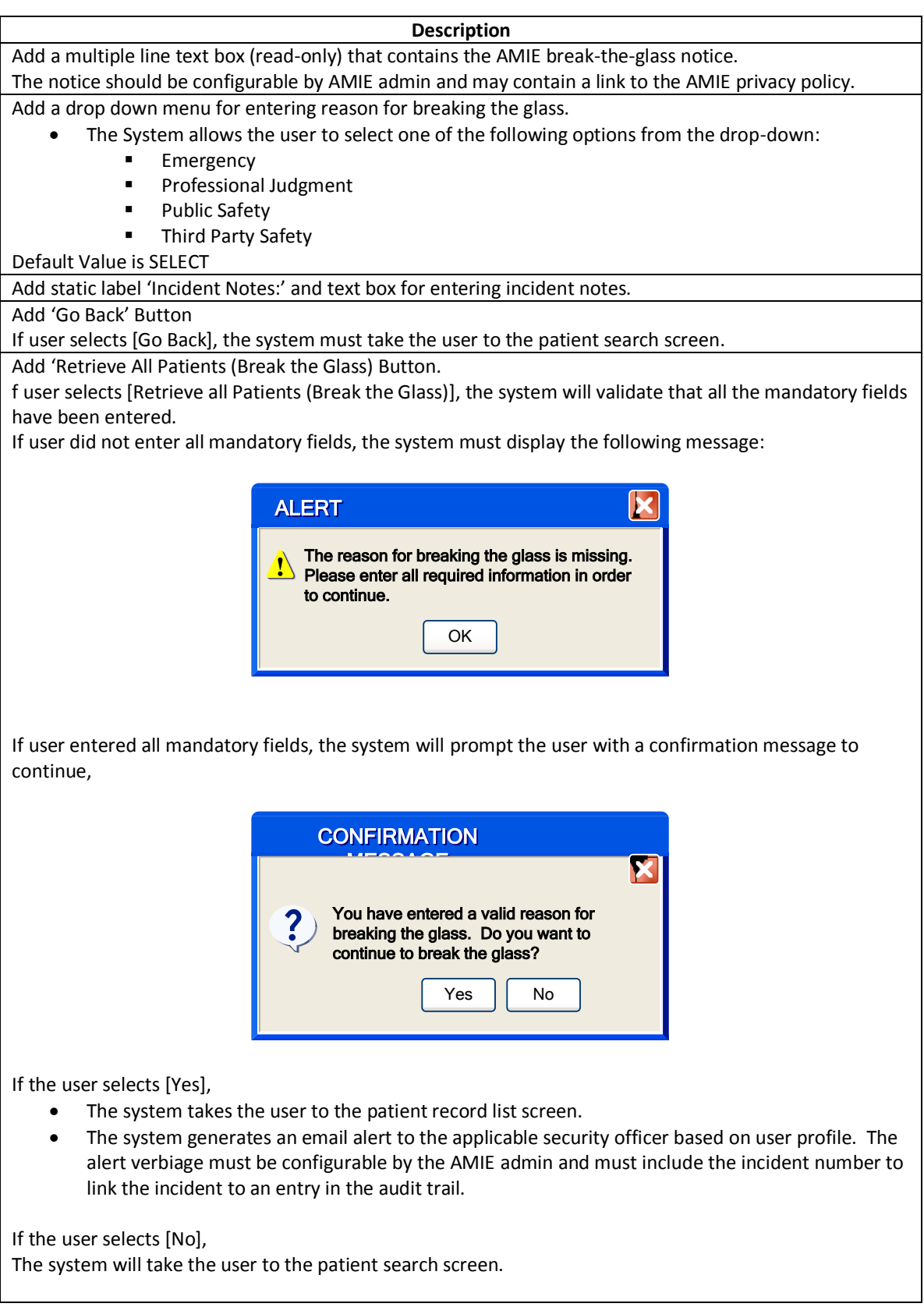

The system must record the following information in the audit trail:

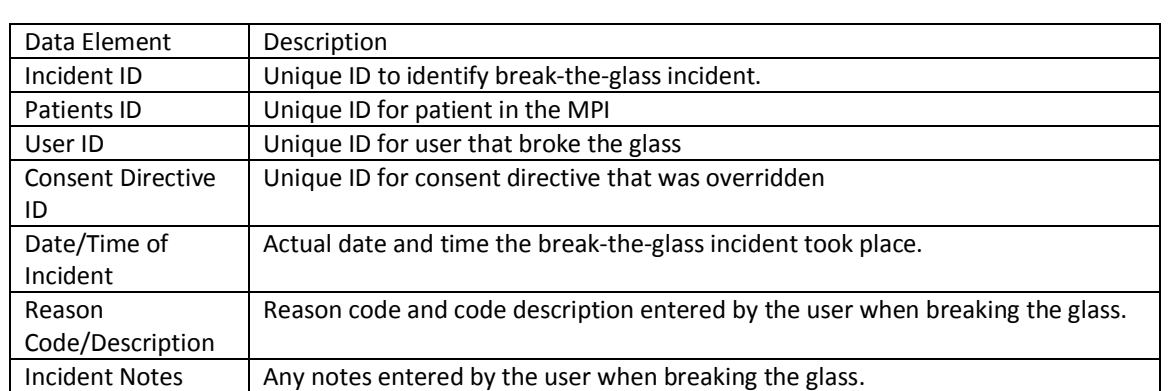

Add 'Retrieve Patients with Opt-in Status Only' button for automatically de-selecting patients who optedout (to avoid going back to patient list screen)

If user did not select any patient with opt-out status, the system must disable and make the this button not visible.

If user selects [Retrieve Patients with Opt-in Status Only], the system must automatically deselect any patients with opt-out status and continue to the patient record list screen. The system will display only records for patients with opt-in status.

# <span id="page-23-0"></span>*1.9 Patient Records List Screen*

### <span id="page-23-1"></span>**Description**

This screen provides the ability for the provider to perform a record filter on a patient with multiple records by using the following criterion: Lab Reports, Discharge Summary, Medication HX and Advance Directives.

#### **Mock-up Screen Design:**

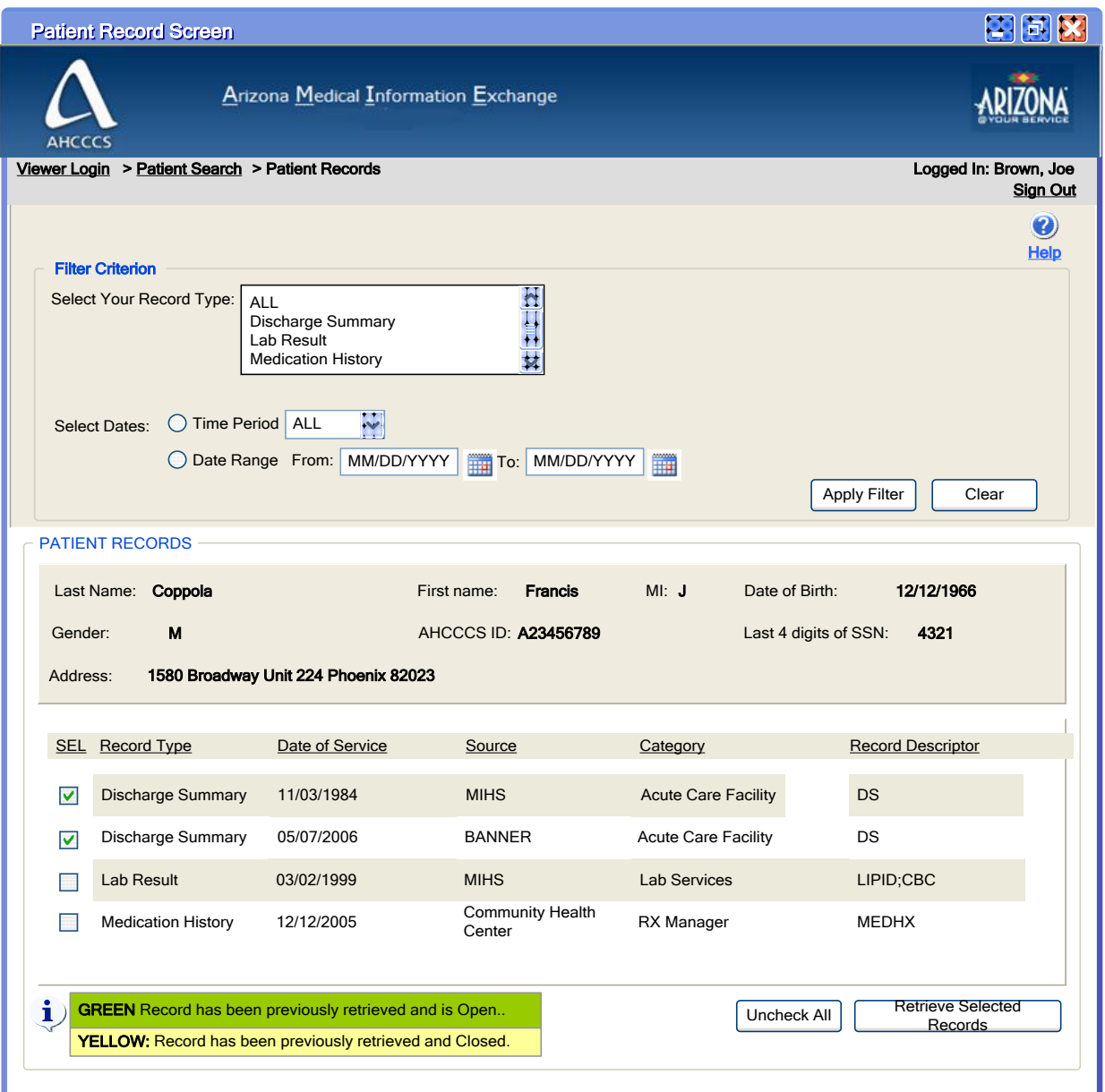

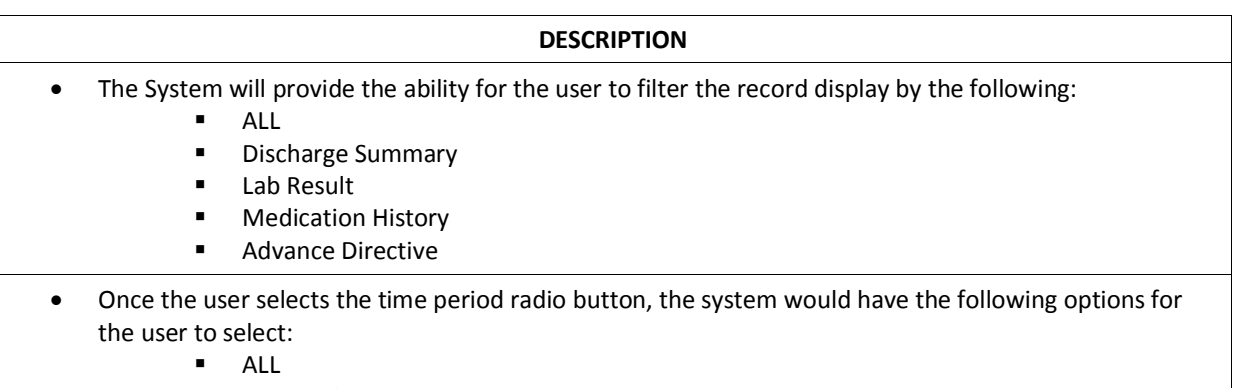

**Last 30 days** 

**Last 45 days** 

**Last 90 days** 

Note: Default value is ALL.

- Once the user selects the date range radio button, the system would prompt the user to enter the 'from' and 'to' dates.
- Once the user selects the appropriate filter criteria and click the [Apply Filter], the system will display the list of records that match the filter criteria.
- The System provides the ability for the user to clear the filter criteria by selecting [Clear] on this screen.
- The System will display in a header panel, for each selected patient, the patient identifying information which includes the following:
	- **Last Name**
	- **First Name**
	- **MILLER**
	- AHCCCS ID
	- DOB
	- Gender
	- Last 4 digits of SSN
	- **Address**
	- The System will provide the ability for the records to be grouped by patient.
- The System provides the ability to display the identifying information on the record below the header panel. It includes the following:
	- Record Type
	- Date of Service
	- **Source**
	- Category
	- Record Descriptor
- The System provides the ability for the user to sort the patient records by any of the following headings:
	- Record Type
	- **•** Date of Service
	- **Source**
	- **Category**
	- **Record Descriptor**
- The System will display each patient record on a list with a SEL check box option to select the patient record.
- The System will provide the ability for the user to select more than one patient record when multiple patient records are believed to represent the same person.
- The user may select up to five records to open at one time. The user may leave those records open and select up to five more records.
- The System will display an alert message if the user selects more than five patient records at a time to be retrieved.
- Once the user selects [Retrieve Records], the system will open a new window called RECORD VIEWER. Here the user would have the option of selecting the record to be viewed.
- Once the user selects [Uncheck All], the system clears all of the previously selected SEL check box options of the patient records to be retrieved.
- The System provides the ability to change the color of selected options on this screen.
	- Initially the user selects the records that need to be retrieved. After selecting all the

options, the user clicks on the [Retrieve Records] button. Now a new window (RECORD VIEWER) opens with the selected record list. At the same time the records selected in the previous screen are turned to **GREEN** and their corresponding select options are unchecked. Now if the user comes back to the previous screen to retrieve more records, the system would have the ability to show him the records retrieved before (all the records in GREEN were previously retrieved). If the record in the RECORD VIEWER is closed, then its color is changed to **YELLOW** in the previous screen thus notifying the user that the record which was retrieved before has been closed.

- The System should display the name of the user logged in to the Viewer at the top right corner below the header on the screen.
- The System should display the 'Help' link at the top right corner below the 'Sign-out' link.
- The System provides the ability for the user to navigate to the following screens from here:
	- **Patient Search**
	- Home

# <span id="page-27-0"></span>**Create Consent Directive**

The following sequence represents the steps required for AMIE to create a consent directive each time a consent directive gets submitted.

- 1. User creates and submits consent directive through consent management application.
- 2. Consent directive management application calls the consent directive management service to submit consent directive.
- 3. AMIE viewer sends a submit consent directive request to consent management service.
- 4. PEP intercepts request to check whether user is authorized to perform submit consent directive action.
- 5. PEP sends decision request to PDP to find out whether to authorize user to perform a submit consent directive action based on user's permissions.
- 6. PDP sends policy request to PIP to check whether user has sufficient permissions to perform submit consent directive action.
- 7. PIP retrieves user access policy information and returns it to PDP.
- 8. PDP runs decision algorithm based on decision request and policy information.
- 9. PEP receives decision response to permit or deny document retrieve action.
- 10. If PEP receives decision to permit submit consent directive action,
	- a. Consent directive management service automatically generates a unique patient id and feeds patient demographics to master patient index.
	- b. Master patient index runs linking algorithm in order to create appropriate links to existing patient records.
	- c. Consent directive management service registers consent directive in consent registry using their unique patient ID and patient ID domain. The consent directive registry is the document directory (RLS). The consent directive document type will be "Consent".
	- d. Consent directive management service stores consent directive in consent directive repository. The consent directive repository associates each consent directive to only one patient id and patient id domain.
	- e. Consent directive management system logs consent directive submission information into an audit log.
- 11. Otherwise,
	- a. PEP generates and communicates exception to viewer.
	- b. Viewer prevents user from submitting consent directive.

# <span id="page-27-1"></span>**Enforce Consent Directive**

The following sequences represent the steps required for AMIE to enforce consent directive each time a system requests to perform the patient search, document query, and retrieve document transactions..

#### **Patient Search**

- 1. AMIE viewer sends a patient search request to patient directory service.
- 2. PEP intercepts request to check whether user is authorized to perform patient search action.
- 3. PEP sends decision request to PDP to find out whether to authorize user to perform patient search action based on user's permissions.
- 4. PDP sends policy request to PIP to check whether user has sufficient permissions to perform patient search action.
- 5. PIP retrieves user access policy information and returns it to PDP.
- 6. PDP runs decision algorithm based on decision request and policy information.
- 7. PEP receives decision response to permit or deny patient search action.
- 8. If PEP receives decision to permit patient search action,
	- a. PEP sends decision request to PDP to find out whether to authorize user to access patient record.
	- b. PDP sends policy request to PIP to check whether user is authorized to access patient record.
		- i. For each patient record requested,
			- 1. PIP queries master patient index using the global patient id to find all linked patient IDs (e.g. MRN) and Patient ID domains (e.g. source system id).
			- 2. PIP queries document registry using all patient IDs and Patient ID domains to find the **latest** consent directive available for the patient.
			- 3. PIP retrieves policy
	- c. PIP aggregates all policies from different patients into a policy set and sends it to PDP.
	- d. PDP runs decision algorithm based on policy and decision request information and returns decision to PEP.
	- e. PEP receives permit or deny decision and adds consent directive flag to the patient search response message.
	- f. AMIE viewer receives patient search response message containing consent directive flags for all patients within the message.
	- g. AMIE viewer displays patient records and their consent directive status based on flags.
	- h. Viewer user may choose to break the glass to see records marked as restricted or may choose to view only records that are not restricted.
- 9. Otherwise,
	- a. PEP generates and communicates exception to viewer.
	- b. Viewer prevents user from conducting patient search action.

#### **Document Query**

- 1. AMIE viewer sends a document query request to document registry directory service.
- 2. PEP intercepts request to check whether user is authorized to perform document query action.
- 3. PEP sends decision request to PDP to find out whether to authorize user to perform document query action based on user's permissions.
- 4. PDP sends policy request to PIP to check whether user has sufficient permissions to perform document query action.
- 5. PIP retrieves user access policy information and returns it to PDP.
- 6. PDP runs decision algorithm based on decision request and policy information.
- 7. PEP receives decision response to permit or deny document query action.
- 8. If PEP receives decision to permit document query action,
	- a. PEP sends decision request to PDP to find out whether to authorize user to query for documents associated to patient record.
	- b. PDP sends policy request to PIP to check whether user is authorized to access patient record.
		- i. For each patient record requested,
			- 1. PIP queries master patient index using the global patient id to find all linked patient IDs (e.g. MRN) and Patient ID domains (e.g. source system id).
- 2. PIP queries document registry using all patient IDs and Patient ID domains to find the *latest* consent directive available for the patient. 3. PIP retrieves policy
- 
- c. PIP aggregates all policies from different patients into a policy set and sends it to PDP.
- d. PDP runs decision algorithm based on policy and decision request information and returns decision to PEP.
- e. PEP receives permit or deny decisions.
- f. PEP removes restricted documents from the document query response.
- g. AMIE viewer receives document query response message containing only records that are not restricted.
- h. AMIE viewer displays documents available for retrieval.
- 9. Otherwise,
	- a. PEP generates and communicates exception to viewer.
	- b. Viewer prevents user from conducting document query action.

#### **Document Retrieve**

- 1. AMIE viewer sends a document retrieve request to clinical data exchange service (CDX) (e.g. gateway).
- 2. PEP intercepts request to check whether user is authorized to perform document retrieve action.
- 3. PEP sends decision request to PDP to find out whether to authorize user to perform document retrieve action based on user's permissions.
- 4. PDP sends policy request to PIP to check whether user has sufficient permissions to perform document retrieve action.
- 5. PIP retrieves user access policy information and returns it to PDP.
- 6. PDP runs decision algorithm based on decision request and policy information.
- 7. PEP receives decision response to permit or deny document retrieve action.
- 8. If PEP receives decision to permit document retrieve action,
	- a. PEP sends decision request to PDP to find out whether to authorize user to retrieve documents.
	- b. PDP sends policy request to PIP to check whether user is authorized to access patient record.
		- ii. For each patient record requested,
			- 1. PIP queries document registry using all patient IDs and Patient ID domains to find the *latest* consent directive available for the patient.
			- 2. PIP retrieves policy
	- c. PIP aggregates all policies from different patients into a policy set and sends it to PDP.
	- d. PDP runs decision algorithm based on policy and decision request information and returns decision to PEP.
	- e. PEP receives permit or deny decisions.
	- f. PEP removes restricted documents from the document retrieve response.
	- g. AMIE viewer receives document retrieve response message containing only records that are not restricted.
	- h. AMIE viewer displays documents available for retrieval.
- 9. Otherwise,
	- a. PEP generates and communicates exception to viewer.
	- b. Viewer prevents user from conducting document retrieve action.

#### **Submit consent directive**

- 1. AMIE viewer sends a submit consent directive request to consent management service.
- 2. PEP intercepts request to check whether user is authorized to perform submit consent directive action.
- 3. PEP sends decision request to PDP to find out whether to authorize user to perform a submit consent directive action based on user's permissions.
- 4. PDP sends policy request to PIP to check whether user has sufficient permissions to perform submit consent directive action.
- 5. PIP retrieves user access policy information and returns it to PDP.
- 6. PDP runs decision algorithm based on decision request and policy information.
- 7. PEP receives decision response to permit or deny document retrieve action.
- 8. If PEP receives decision to permit submit consent directive action,
- 9. Otherwise,
	- c. PEP generates and communicates exception to viewer.
	- d. Viewer prevents user from conduction document retrieve action.

# <span id="page-31-0"></span>**Consent Management Data Flow**

The diagram below represents the interactions between the different components for creating and enforcing consent directives.

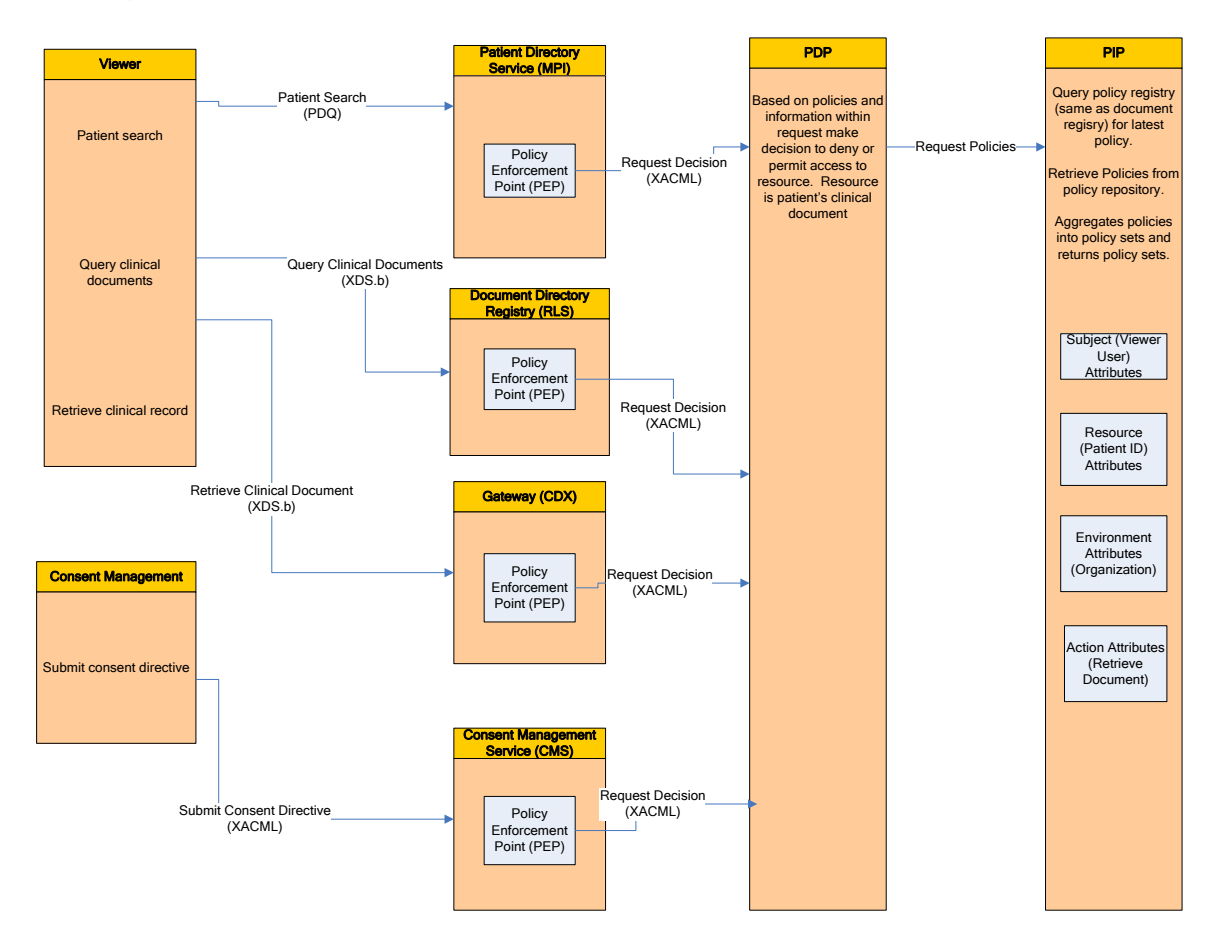

# <span id="page-32-0"></span>**Appendix A**

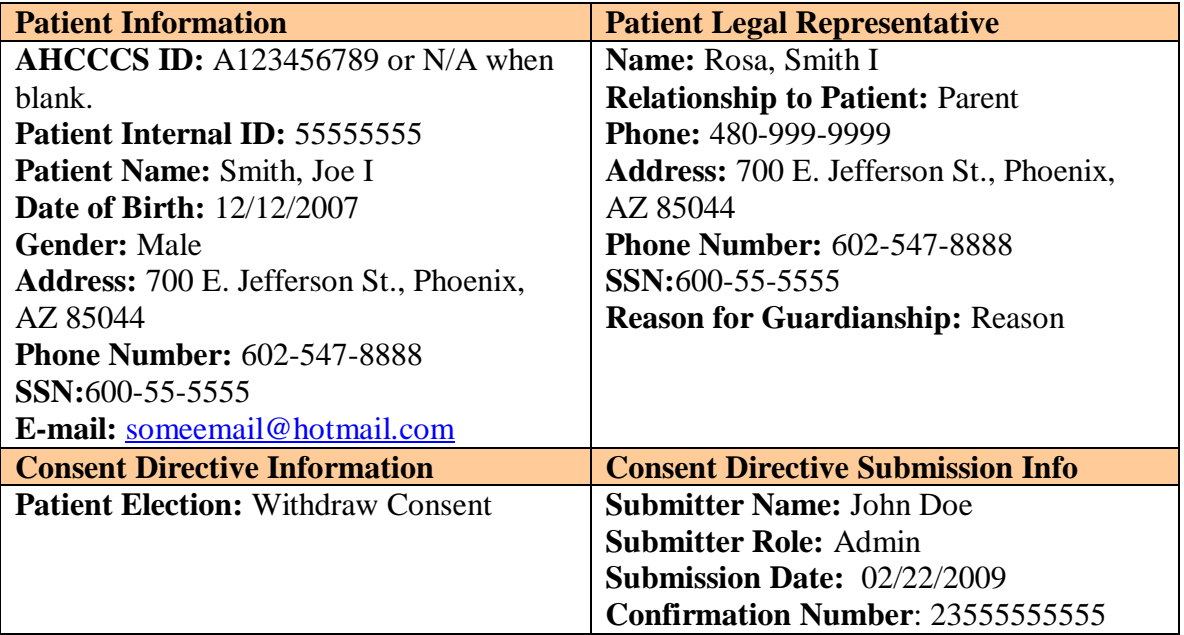

**THE FOLLOWING TEXT IS COMPLETELY CONFIGURABLE.** I have received the document titled "Arizona Medical Information Exchange (AMIE) Informational Brochure (or Fact Sheet)" which explains how the Arizona Medical Information Exchange (AMIE) operates.

**1**. If I withdraw consent, I understand:

- AMIE participating providers will no longer be able to routinely access medical information about me through AMIE unless and until I Give Consent by signing and completing a Patient Consent Form.
- The Withdrawal of Consent will not affect the exchange of medical information made prior to my decision to withdraw consent.
- This Withdrawal of Consent only applies to all AMIE participating providers.
- No Participating Provider will deny me medical care and my insurance eligibility will not be affected based on my Withdrawal of Consent.

I understand that if I wish to reinstate Consent to routinely access my medical information through AMIE, I may do so by signing and completing a new Patient Consent Form and returning it to my Participating

#### **I hereby withdraw consent for AMIE participating providers to access my medical information through AMIE.**

\_\_\_\_\_\_\_\_\_\_\_\_\_\_\_\_\_\_\_\_\_\_\_\_\_\_\_\_\_\_\_\_\_\_\_\_\_\_\_ \_\_\_\_\_\_\_\_\_\_\_\_\_\_\_\_\_\_\_\_\_\_\_\_\_\_\_\_\_\_\_\_\_\_\_\_

Print Name of Patient **Patient** Patient's Date of Birth

\_\_\_\_\_\_\_\_\_\_\_\_\_\_\_\_\_\_\_\_\_\_\_\_\_\_\_\_\_\_\_\_\_\_\_\_\_\_\_ \_\_\_\_\_\_\_\_\_\_\_\_\_\_\_\_\_\_\_\_\_\_\_\_\_\_\_\_\_\_\_\_\_\_\_\_\_\_ Signature of Patient or Patient's Legal Representative **Date** Date

\_\_\_\_\_\_\_\_\_\_\_\_\_\_\_\_\_\_\_\_\_\_\_\_\_\_\_\_\_\_\_\_\_\_\_\_\_\_\_ \_\_\_\_\_\_\_\_\_\_\_\_\_\_\_\_\_\_\_\_\_\_\_\_\_\_\_\_\_\_\_\_\_\_\_\_\_\_

Print Name of Patient's Legal Representative **Relationship of Patient's Legal Representative** 

# <span id="page-33-0"></span>**Appendix B**

**Decision Request/Response Sample**

TBD

**Policy Request/Response Sample**

TBD